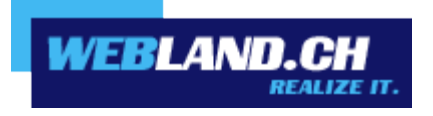

# *Synchronisation des contacts (CardDAV)*

*Manuel*

 *Copyright © Webland AG*

# *Sommaire*

*[Exigences](#page-2-1)*

*[Abonnement chez Webland AG](#page-2-0)*

*[Compte CardDAV](#page-3-1)*

*[Données du compte CardDAV](#page-3-0) [Installer le compte CardDAV](#page-4-0)*

# <span id="page-2-1"></span>*Exigences*

Avant l'installation du compte CardDAV, merci de bien vouloir vérifier les éléments suivants:

### <span id="page-2-0"></span>*Abonnement chez Webland AG*

Un compte CardDAV peut seulement être utilisé en relation avec la prestation de services suivante faisant l'objet d'un abonnement chez Webland AG:

#### **[SmartSync®](https://www.webland.ch/fr-ch/E-Mail/SmartSync)** ou **[Hosted-Xchange](https://www.webland.ch/fr-ch/E-Mail/Hosted-Xchange)**

Selon le type de compte, il y a un environnement différent concernant les fonctions.

Vous obtiendrez de plus amples informations au sujet des prestations de services de Webland AG sur notre [page Web.](https://www.webland.ch/fr-ch/)

# <span id="page-3-1"></span>*Compte CardDAV*

## <span id="page-3-0"></span>*Données du compte CardDAV*

Pour ajouter un nouveau compte CardDAV dans votre programme Contacts, il faut au préalable identifier l'adresse du serveur:

Loguez vous avec votre donnée de client ou de serveur sur notre [page Web](https://www.webland.ch/fr-ch/Logins) dans le System Configurator:

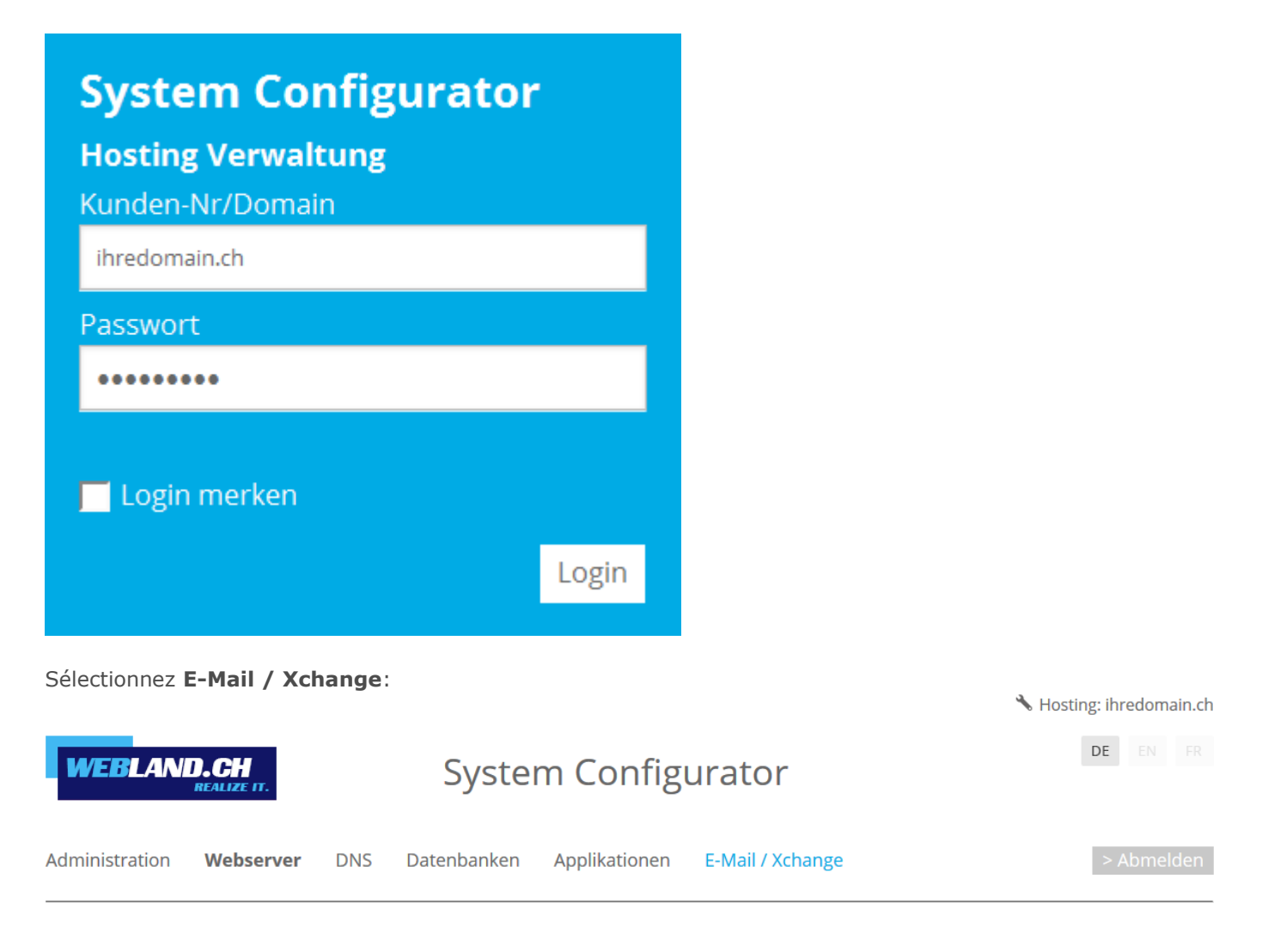

Copiez l'adresse du serveur sous **Informations Serveur SSL -> Xchange Server (ActiveSync)** dans la mémoire intermédiaire.

Xchange Server (ActiveSync): ms3xas.webland.ch

#### **Remarque:**

Ceci est un exemple. Dans votre cas, l'adresse du serveur peut également être ms1xas.webland.ch ou ms2xas.webland.ch. Cela dépend du serveur de messagerie (ms1-ms14) sur lequel votre hébergement de messagerie est configuré.

## <span id="page-4-0"></span>*Installer le compte CardDAV*

Pour ajouter un nouveau compte CardDAV dans votre programme Contacts, procédez ensuite de la manière suivante:

Ouvrez le programme **Contacts** sur votre Mac.

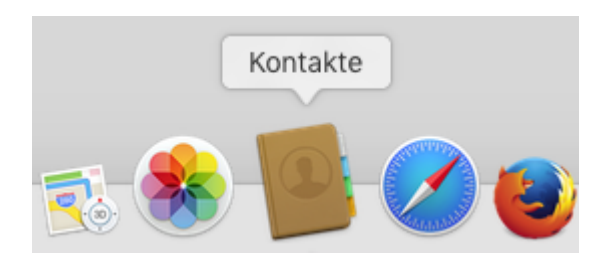

Sélectionnez **Ajouter un compte** dans le menu principal.

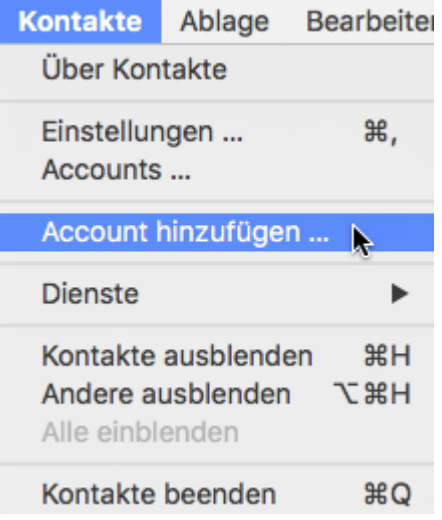

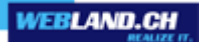

Sélectionnez **Autres comptes de contacts** et cliquez sur **Continuer**.

Anbieter für Kontakte-Account auswählen ...

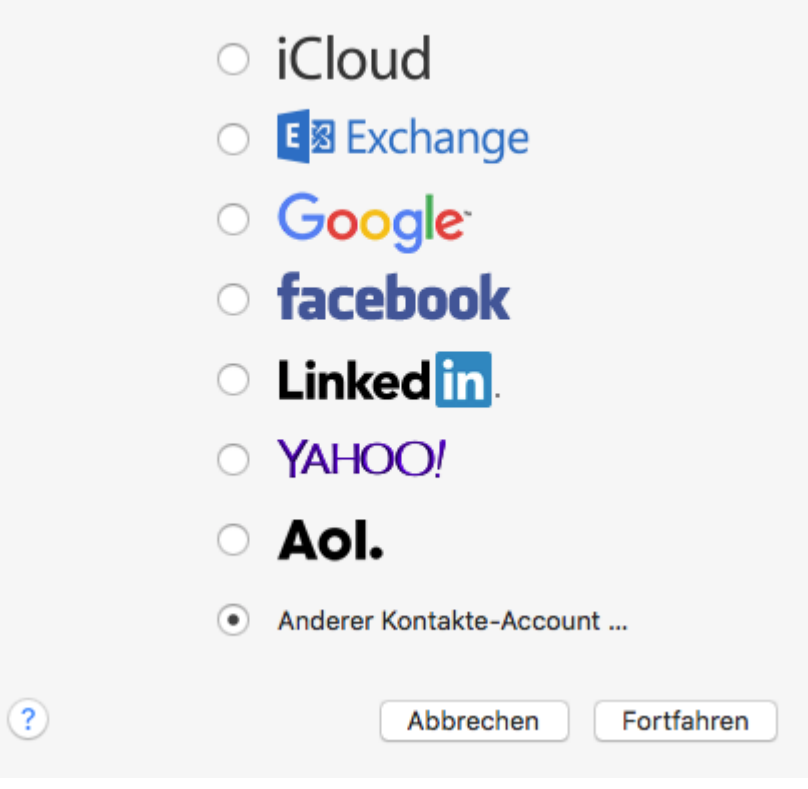

Sélectionnez **CardDAV** et le type de compte **Manuel**.

Sous Nom d'utilisateur, entrez l'adresse e-mail à configurer dans le formulaire: **votrecompte\$votredomaine.ch**

Attention: saisissez le symbole \$ au lieu du symbole @ !

Sous Mot de passe, saisissez le **mot de passe** que vous avez attribué au compte e-mail.

Sous l'adresse du serveur, insérez le contenu du presse-papiers sous la forme **ms3xas.webland.ch** (remplacez ms3 par votre nom de serveur de messagerie actuel) et ajoutez la chaîne **:443** (port SSL) à la fin.

L'adresse du serveur doit maintenant avoir la forme **ms3xas.webland.ch:443** (remplacez ms3 par votre nom de serveur de messagerie actuel).

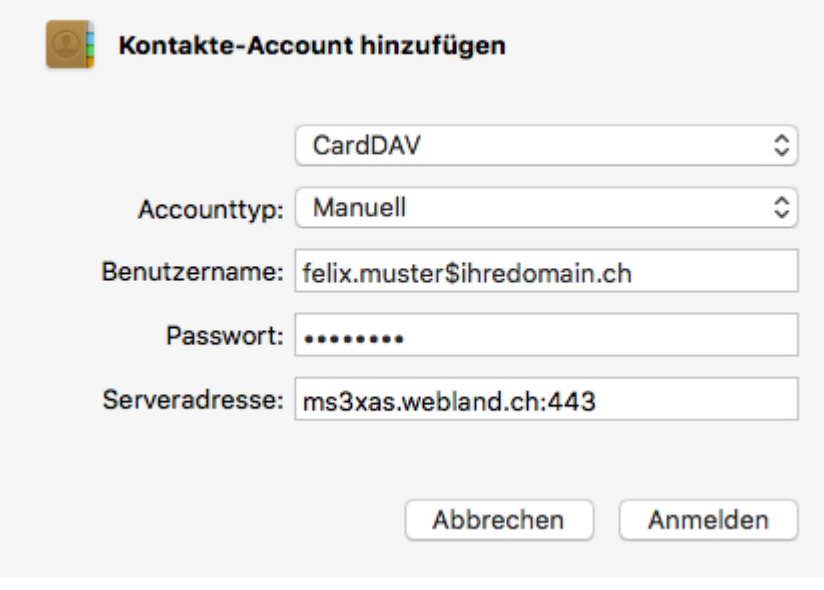

Vous pouvez dorénavant constater la présence du nouveau compte CardDAV dans votre programme Contacts.

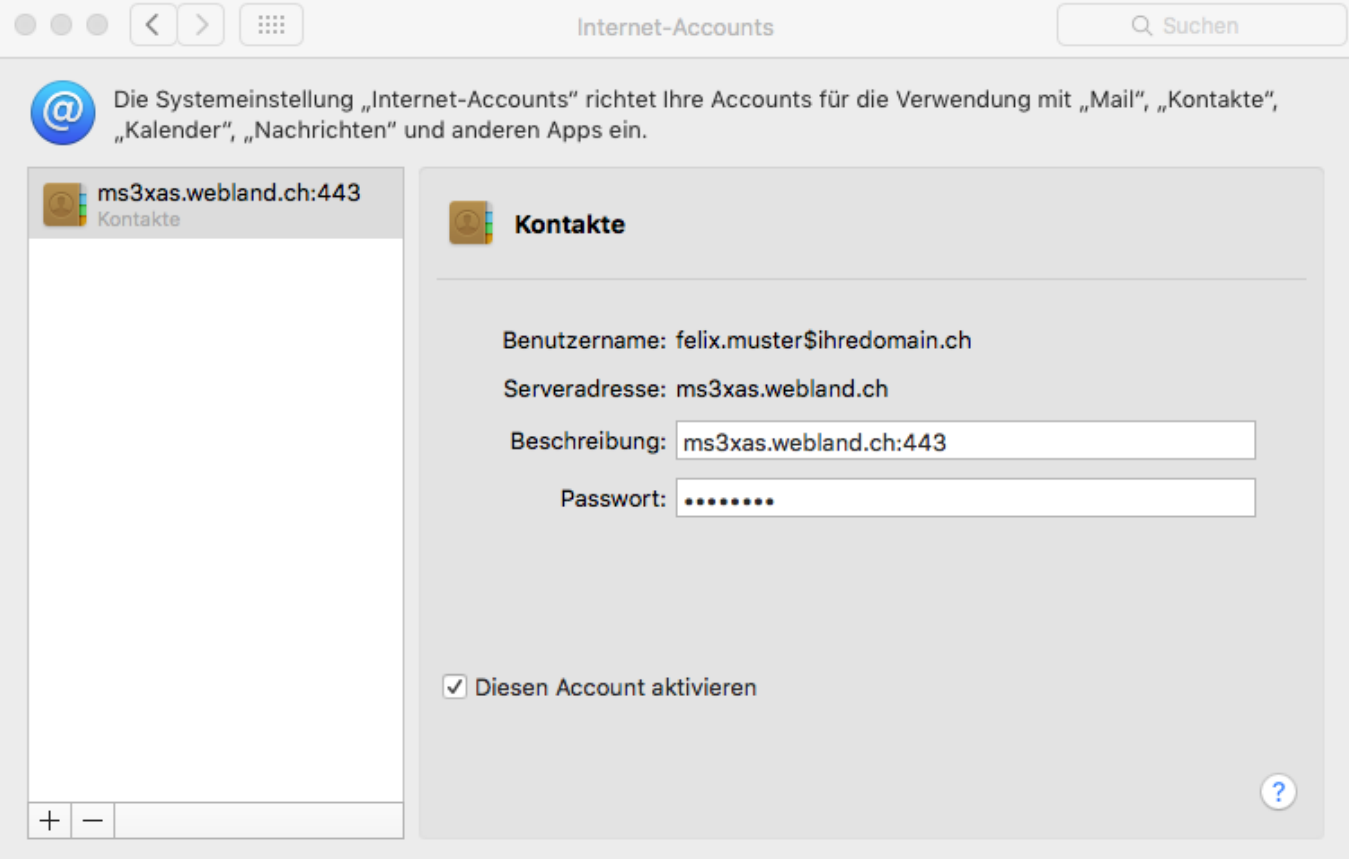

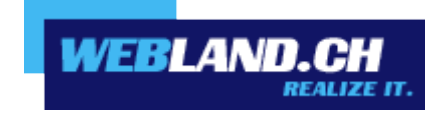

Copyright © Webland AG